# **Welcome to Darbuka**

The overwhelming success of our first virtual musician - the Virtual Guitarist – proved that there's a huge demand for intelligent music tools that put you in the producers' rather than the musicians' chair; tools that produce professional, authentic tracks based on real performances from skilled musicians. Why waste a lot of time trying to imitate a Darbuka player with a MIDI track and some multisamples? Why not just hire the best guys for the job?

Thanks to the proprietary FlexGroove engine Wizoo's Virtual percussionists deliver nothing less than real performances recorded by real musicians, with you in full control. Everything from the groove, the arrangement, the timing and the tempo to the mix is in your hands, ready to make your song special.

The grooves of "Darbuka" were performed by Suat Borazan and Mohamed Zaki, two of the best Middle-Eastern percussion players in the world and definitely big stars in their countries. Whether you're into Middle-Eastern music or just want to add the flavor to your tracks – these guys deliver with cultural credibility and musical performances like nothing that was affordable for any of us – in the pre-Darbuka era that is.

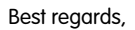

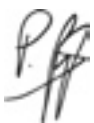

# **System Requirements & Installation**

### **System Requirements**

#### ■ Minimum System Requirements PC

- Pentium® III 500 MHz or AMD7. (Pentium 4 / Athlon 1 GHz or faster recommended).
- 256 MB RAM.
- 2 GB free hard disk space.
- Windows® XP.
- VST 2.0 compatible host software.
- MIDI Interface.
- DVD-ROM drive for installation.
- Internet connection for software certification.

#### **Minimum System Requirements Mack**

- Power Macintosh® G3 500 MHz. (G4 or faster recommended)
- 256 MB RAM.
- 2 GB free hard disk space.
- Mac® OS X Version 10.3.2 or higher.
- VST 2.0, AU or RTAS compatible host software.
- MIDI Interface.
- DVD-ROM drive for installation.
- Internet connection for software activation.

(The actual performance of virtual instruments depends on the performance of the computer you use.)

### **To install Darbuka on a PC:**

- 1. Power up your computer and launch Windows XP.
- 2. Insert the Darbuka DVD into the computer's DVD drive.
- 3. The installer should start automatically, simply follow the instructions on the screen.

If the installer does not start automatically, open the Explorer or the Desktop window and double-click the Darbuka DVD icon.

## **To uninstall Darbuka on a PC:**

- 1. Open the Control Panel of your windows system.
- 2. Double Click 'Add or Remove Programs'.
- 3. Select 'Darbuka' from the list.
- 4. Click 'Remove' and follow the instructions.

## **To install Darbuka on a Macintosh:**

- 1. Power up your computer launching Mac OS X.
- 2. Insert the Darbuka DVD into the computer's DVD drive. If the installer does not start automatically double-click the Darbuka DVD icon.
- 3. Double-click the Installer icon and follow the instructions on the screen.
- 4. If your host platform supports Audio Unit or RTAS formats, then run the appropriate additional installer.

### **To uninstall Darbuka on a Macintosh:**

1. Delete the Darbuka Data folder /Library/Audio/Plug-Ins/VST/Wizoo/Darbuka Data/

If you have installed the Darbuka content somewhere else on your Macintosh and are not sure where, use the OSX Find feature ([Command][F]) and search for 'Darbuka Data'

and

- 2. delete whichever Plug-ins you have installed:
	- VST/Library/Audio/Plug-Ins/VST/Wizoo/Darbuka.vst
	- Audio Unit/Library/Audio/Plug-Ins/Components/Darbuka.component
	- RTAS/Library/Application Support/Digidesign/Plug-Ins/Darbuka.rtas

## **Product Certification**

Product Certification is a fast and easy process that certifies your purchased Wizoo product for unlimited legal use on your system. All Wizoo products – demo and full versions – require a certification.

The certification process is integrated into your Wizoo product and can be executed using a standard web browser and email client – there is no need to install additional applications or hardware.

To certify your Wizoo product, proceed as follows:

- 1. Open your Wizoo plug-in in your host application (sequencer).
- 2. Click the "Setup" button on the user interface.
- 3. Enter the Product Certification Code provided on the card inside the Darbuka box into he field labelled "Product Certification".

Now you have two options. If your music computer is connected to the internet, proceed with "On-line Certification", if not refer to the "Off-line Certification" instructions below.

#### < **On-line Certification**

- 1. Make sure you have established an internet connection.
- 2. Click the button "Certify Online"
- 3. The plug-in retrieves the Wizoo Certification form from the server and opens it in your web browser.
- 4. Enter the required information into all fields if possible, at least fill out the ones marked with an asterisk (\*). The #"Product Certificate"# field will automatically get filled out by the certification server.
- 5. Click the #"Submit"# button to send your certification request. Your certificate will be emailed to the address you provided.
- 6. Receive your email and double-click the file attached to it. Your Wizoo product will be certified and enabled for permanent use. As a confirmation, the "Product Certification" field in the Setup page will read "Product certified "

If your email gets received on a computer other than your music workstation, then please transfer the attached file to your music computer and double-click it there to complete the certification process.

#### < **Off-line Certification**

If your music computer is not connected to the Internet, you can carry out certification on any other computer with an internet connection – e.g. your office or home computer.

- 1. Click the button "Certify Off-line".
- 2. Check your desktop folder for a html file named after the product. Transfer this file to your internetconnected computer.
- 3. On your internet computer, establish a connection and double-click the html file. It will be opened in your web browser and take you to the Certification form on the Wizoo server.
- 4. Fill out all fields if possible, the fields marked with an asterisk are obligatory. The #"Product Certificate"# field will be filled out automatically.
- 5. Click the "Submit" button to complete your certification request. Your certificate will be emailed to the address you provided.
- 6. Open your email and transfer the attached file to the computer where the Wizoo product is installed.
- 7. Here, double-click the file to complete certification. As a confirmation, the "Product Certification" field in the Setup page will read "Product certified ...".

#### **Demo Licences**

Included on your product installer DVD you will find other demo versions of our products. A demo version allows you to test the full product over a period of 30 days.

To activate a Wizoo demo version simply follow the procedure described above but do not enter any Certification code in the Product Certification dialog.

## **General Overview**

Darbuka is a very easy to use yet sophisticated virtual percussion instrument that plays real Arabic and Middle Eastern multi-track percussion recordings at any tempo, and gives you the freedom to edit numerous aspects of every instrument's performance and sound.

Let's take a quick tour of Darbuka and check out the most important general features.

### **What Is A Style**

A Style is a full authentic percussion arrangement, complete with up to fourteen individual Tracks, up to sixtyone Patterns (or arrangements), fills, mixer settings and a lot of other important information. When you save or load a Style you are basically saving or loading every parameter in Darbuka .

#### **Previewing Styles**

Before loading a Style you might like to hear what it sounds like. A short example of every Style (played at it's original tempo) can be heard by simply choosing one in the Styles Selector and clicking Listen.

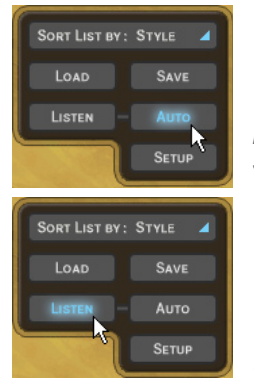

*If you would like to hear a preview every time you click a Style in the Styles Selector then click Auto.*

*Listen is disabled when Darbuka is playing.*

#### < **Style Info**

When you click a Style in the Styles Selector, information such as tempo and time signature is displayed in the info display in the top center of Darbuka. You can sort Styles by tempo and time signature by using the Sort List option below the Styles Selector.

#### **E** Loading Styles

There are four easy ways to load a Style:

1. By double clicking in the Styles Selector menu on the left of Darbuka.

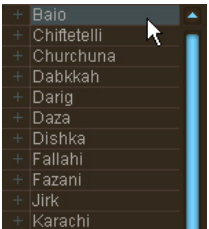

*The Styles Selector.*

- 2. Using Drag and Drop: Click the Style you want from the Styles Selector with your left mouse button, drag it anywhere to the right of the Styles Selector, and release your mouse button. When using Drag and Drop a '+' symbol is displayed next to your mouse pointer.
- 3. Highlighting a Style in the Styles Selector and clicking Load.
- 4. Using the usual Load Instrument menu provided by your host application.

The last option will probably be the slowest since you will have to navigate to the folder containing the Styles.

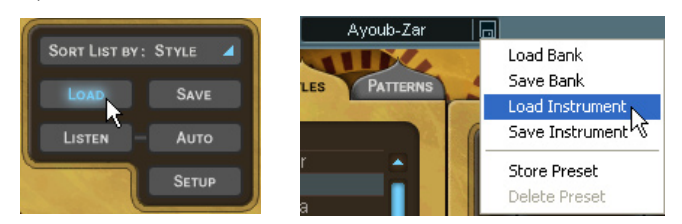

#### **Playing Styles**

Now that you've loaded a Style, just play a note on your MIDI keyboard (try C2) and Darbuka will start to play at the tempo of your host application, even if it is currently stopped. Try playing another note (C#2 for example), Darbuka will change to another variation of the rhythm.

If you want Darbuka to stop, play C6 on your MIDI keyboard.

#### **E** Saving Styles

If you are using Darbuka in a sequencer project you don't need to save the Style you have been working on; all settings in Darbuka are saved with your song. If you've customized or created your own Styles and want to save them, there are two ways:

1. Click the Save button (bottom left) and you'll be presented with a familiar Save dialog

or

2. choose Save Instrument from the usual Save/Load menu provided by your host application.

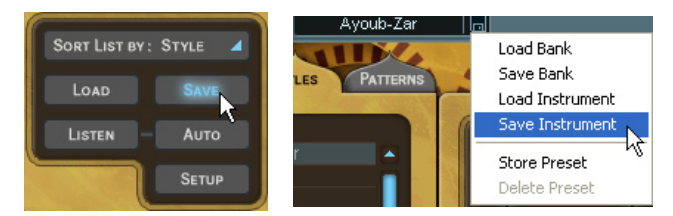

When you save a Style in Darbuka it will automatically be included in the Styles Selector listing.

# **The Color Keyboard**

The funky looking kyboard at the bottom of Darbuka is not just a fine example of modern interface design, you can also play it by clicking your mouse on any key. The first key at the left of the Color Keyboard is MIDI note C1 (36).

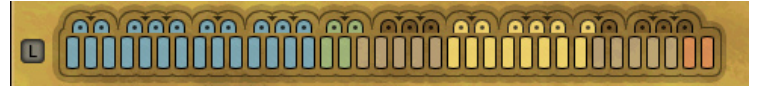

#### *The Color Keyboard.*

Our GUI programmer chose his favorite food colors for the keyboard display, not only are they mouth watering but they also provide a lot of useful information about what Darbuka will do when you play a MIDI key or click the Color Keyboard.

- **Blue**: The blue keys show normal rhythm grooves. The light blue color is for lighter grooves (with less instruments), the dark blue for fuller grooves. The color shading can be changed by you to help you find the rhythms you want more quickly, particularly
- useful in a live situation (see Color Coding in the Performing With Darbuka chapter of this manual).
- **Green**: Green keys are for fills. Light green is for light fills or solos and dark green for fuller fills.
- Yellow: The yellow keys are Mute Keys. When played they will mute or unmute Tracks for easy arranging "on the fly". For more info check out the Performing With Darbuka chapter of this manual.
- **Red**: The red keys are the Stop and End keys for Darbuka. Whenever you press a blue or green key Darbuka will play, so there is no need for a start key. The first of the red keys will play a rhythm ending and the second will stop Darbuka instantly.

All color keys can be assigned to any MIDI note (see the chapter The Edit Page.

# **Latch**

The small blue square to the left of the Color Keyboard is the Latch Mode Selector.

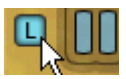

When Latch mode is active Darbuka plays continuously from the moment you play the first key until it receives a Stop or End. When Latch mode is off Darbuka will only play while you are holding a key down.

# **What Is A Track**

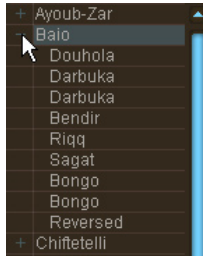

A Track is the performance of a single percussionist, complete with all of the variations, fills and solos he has played for a Style. All Tracks in Darbuka can be loaded independently, added to an already loaded Style, or replace any loaded Track.

To see the Tracks available in a Style just click the small '+' arrow to the left of the Style name in the Styles Selector.

#### < **Track Tabs**

All Tracks loaded into Darbuka (up to fourteen) are displayed using Track Tabs.

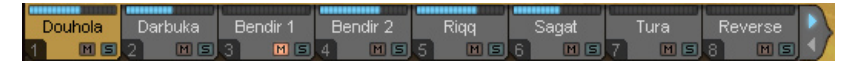

*The Track Tabs.*

Track Tabs are shown on all pages of Darbuka and display each Track's name, a level meter and the Track's Solo and Mute status.

Every Track can be independently edited in a multitude of ways. To select a Track for editing, just click it's tab; all other Track Tabs become unselected (gray).

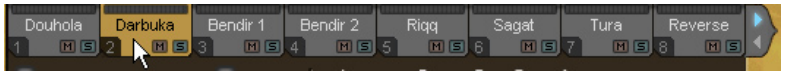

*The Darbuka is selected.*

Your computer's [arrow left] and [arrow right] keys select Tracks to the left and right. The [Home] and [End] keys take you to the first and last Track Tabs.

#### $\blacksquare$  Scrolling Track Tabs

Darbuka displays up to eight Track Tabs at a time but a Style may have as many as fourteen Tracks. There are two ways to see Tracks not currently displayed:

- Place your mouse pointer above any Track Tab and use your mouse wheel.
- or
- Click the scroll arrows at the right of the Track Tabs.

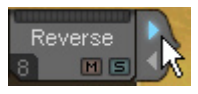

*The Track scroll arrows.*

#### ■ The Instrument Symbols

Below the Track Tabs is a dark rectangular area containing a colored symbol for the percussion instrument played by a Track. This area also contains a few functions that are worth mentioning.

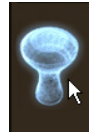

*The Instrument Symbols area.*

**• Track Volumes**: Although most of your mixing will happen on Darbuka's Mix Page we've hidden a handy little feature that no-one except you guys who read manuals will know about. Using your mouse wheel in the instrument symbol area allows you to control Track volumes on the Play Page. Give it a try, it's pretty useful.

Hold [Shift] for fine adjustment.

**• Track Info**: Right clicking (Mac: [Ctrl]-Click) in the instrument symbol area will open an information box with a picture and description of the instrument played on that track. This information is always displayed in English but is also available in other languages in "The Instruments" chapter of this manual.

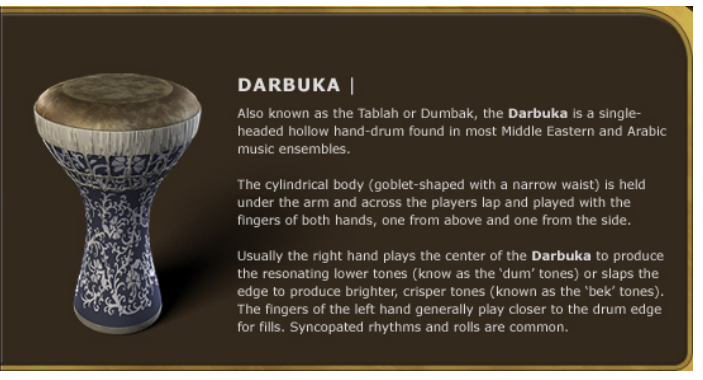

**• Track Mute Status**: When a track is muted the instrument symbol changes from colored to grey. This way you always have an overview of all muted instruments.

#### ■ Adding Tracks

When you load or add a Track to a Style, you are adding all of the properties it formerly had, including information about what is played by which MIDI keys and sound edit settings.

To add a Track either:

- Double click it in the Styles Selector menu
- or
- drag and drop the Track anywhere to the right of the Styles Selector (except onto an existing Track Tab) and release your mouse button

or

**•** select the Track in the Styles Selector and click Load.

#### ■ **Replacing Tracks**

To replace a Track simply drag and drop the new Track onto the tab of the Track you wish to replace. This works for Tracks listed in the Styles Selector as well as for Track Tabs.

#### ■ Copying Tracks

To make a copy of a Track click and drag the Track Tab to an empty place in the Track Tabs display.

#### ■ Moving Tracks

To move a Track to a different Tab position hold [Shift] and drag and drop the Tab.

#### ■ **Deleting Tracks**

To delete or remove an already loaded Track click it's Track Tab, drag it above or below the Tabs strip and release your mouse button.

## **Sorting Styles In The Styles Selector**

To help you find the Style you need quickly and easily Darbuka has three sorting modes.

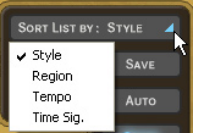

- **Name**: With this option selected Styles are displayed in alphabetical order.
- **Darbuka Region:** All of the percussion grooves in Darbuka come from particular geographical regions. When you choose Sort List By Region you can view Styles according to their area of origin.
- **Type**: Choosing Sort List By Type, displays Styles according to their cultural origin.
- **Tempo**: Although Darbuka plays Styles at any tempo, sometimes you might like to choose a Style that was recorded at something close to your song tempo, or play a Style at it's traditional tempo. The Tempo option collects all Styles of a similar original tempo and groups them into folders by bpm (beats per minute).
- **Time Signature**: When this option is selected all Styles are sorted and displayed in their recorded traditional time signatures.

## **Changing Darbuka's Master Volume**

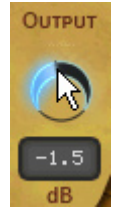

All of the percussion Tracks in Darbuka have been mixed and Darbuka's output level optimized for all Styles, but you still may find it occasionally useful to turn the whole percussion instrument up or down in volume. Just use the Output knob in the lower right hand corner.

### **XXL Mode**

All of the percussion performances in Darbuka have been recorded and processed in extremely high audio quality, This also means large file sizes and this is XXL Mode.

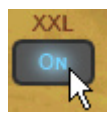

To save you loading time and RAM we've provided a very efficient professional quality Normal playback mode (which uses a "lossless" form of data compression) and a full quality XXL mode. The difference between these modes is virtually inaudible. Darbuka defaults to playing in Normal mode but if loading time and RAM are no issue for you just click the XXL On feature.

If you would like Darbuka to operate always in XXL mode, then choose XXL On and click the Save As Defaults feature on the Setup Page.

# **The Play Page**

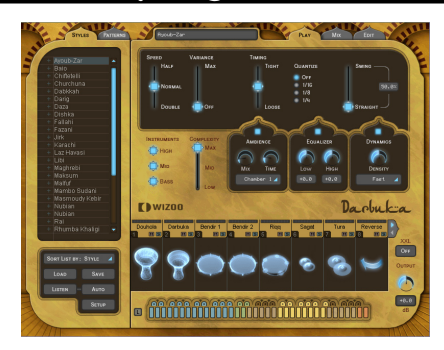

The first page you'll see when you start Darbuka is the Play Page. On this page you will find most of the general controls for the whole percussion instrument, the types of controls that affect all or most Tracks being played in a Style. Let's take a deeper look at what's possible and what might be useful when making music with Darbuka .

### **Speed**

The Speed control allows you to run Darbuka at normal, half or double your song tempo. This can be very useful in some situations:

Maybe you're working on a slow groove masterpiece that's 80 beats per minute but running your host application at 160, you've been working for months and you realize that the last thing you need is some Darbukas Congas in the middle eight, you load a Style in anticipation and your lovely delicate middle eight is now full of drummers on Guarana, the cat gives birth, light bulbs explode..... Never fear, we at Wizoo value our cats and our light bulbs, with a casual flick of the Speed switch to Half the world will become normal again and hey the Darbukas sound pretty good in there too.

Speed control can also be quite a useful creative tool, allowing you the flexibility to play a nice syncopated 80 BPM groove over a 160 bpm Drum'n'Bass track or an interesting half time groove over a 110 bpm pop song. It's up to you, Darbuka has no tempo limits.

### **Variance**

Variance is a sophisticated feature with a very simple control. What it does is replace percussion hits within each Track with other percussion hits that sound similar from within the Style, in effect adding variation to each Track. A setting of Max replaces a lot of hits with similar hits and the Off setting plays the groove exactly as the original percussionists played it.

# **Timing**

The Timing control might also be called humanize or even quantize. Setting Timing to the center value of fifty percent plays the percussion grooves with all the natural anticipations and feel of the real players, increasing the value towards Tight quantizes the timing to strict machine like precision, and decreasing towards Loose exaggerates the natural live timing.

# **Quantize**

Quantize sets a maximum musical timing resolution. Any percussion hits that fall outside of this timing grid are removed. For example you may like a particular Style but there are a lot of 32nd and 64th note rolls and fills and what you'd really like is for the groove to be simpler. Try setting Quantize to a value of 1/16th, all of the busy fills are removed and only the notes that fall close to a 16th note in the bar remain, in effect simplifying the groove. Of course you can simplify Styles quite a lot, right down to a1/4 note value.

Experimenting with combinations of the Tempo and Quantize features can lead to interesting and useful rhythmic variations.

# **Swing**

Swing is a feature most are familiar with. This control pushes the timing of all Tracks in a Style from their original position in a groove towards a triplet timing. In some cases a Style is already naturally playing a triplet feel in which case the Swing control pushes the triplet beats to an even later position in the bar.

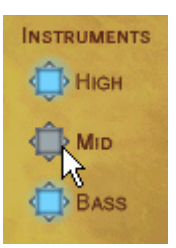

### **Muting Track Types**

The Tracks activation section is a handy time saving feature and useful in many situations. All Tracks have been grouped together by type, the Bass, Mid and High buttons allow you to quickly activate or deactivate families of Tracks. This can be useful when previewing Styles or Patterns, when mixing, or maybe you only want to use particular percussion instruments in your composition.

Using the Tracks activation section will definitely save you time.

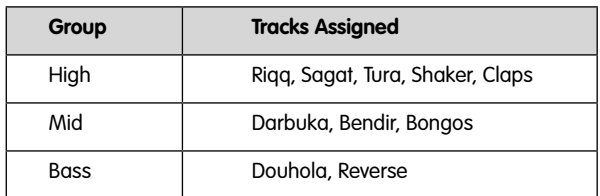

# **Complexity**

Despite it's name, Complexity is easy to use and might even be called "simplicity". What it does is remove the least important percussion hits played by each Track in the Style. A setting of Mid removes some hits and the Low setting removes all but the most essential hits in the groove.

# **Master Ambience**

Ambience is a very high quality surround compatible reverb. Each percussion Track in a Style has it's own Ambience send amount, set in the Track Mix on the Mix Page (See the Track Mix section of this manual).

All Styles have a light natural Ambience setting already.

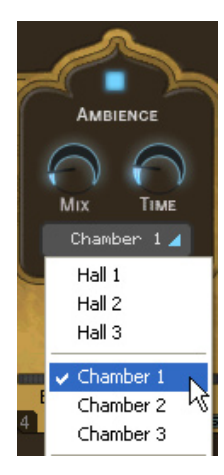

#### < **Ambience In Stereo**

When Darbuka is used in Stereo mode (set in the Main Outputs section of the Setup Page) the dry percussion mix is sent to stereo output 1 and the Ambience signal is sent to stereo output 2 in your host application so you can easily mix .

Support for additional outputs in AudioUnit and RTAS hosts currently depends on the version of the host application being used. To ensure maximum compatibility, the initial version of Darbuka only provides a stereo output in AudioUnit or RTAS hosts, and as a result the Front/Rear and Output controls on the Mix page will not function. As soon as AudioUnit and RTAS host updates are available, this functionality will be implemented in Darbuka and an update will be released on the Wizoo website.

#### **E** Ambience In Surround

In Surround mode (Main Outputs section of the Setup Page) the dry percussion mix and Ambience outputs are combined. Front left and right (wet and dry) go to the first stereo output, and rear left and right (wet and dry) go to the second stereo output.

Because the Master Ambience is a true surround reverb you will notice that when you move Tracks within the surround panorama, the sound character of the Ambience will change just like in a natural room. For example, if you pan a Track to the left rear corner, the Ambience level and early reflections of the Ambience will be more pronounced for that Track in the left rear corner.

All Styles already have a light Ambience but there's nothing to stop you from adjusting the Ambience to whatever you like. Just select an Ambience type from the drop down list, set the Ambience output level using the Mix control and adjust the length of your Ambience with the Time parameter.

#### < **Ambience Controls**

Ambience has three simple and effective parameters.

- Choose the Ambience character from the drop down menu at the bottom of the Ambience feature.
- Set a balance between Ambience and direct signal with the Mix knob.
- Set an Ambience length with the Time parameter.

### **Master Equalizer**

The Master Equalizer is a two band EQ, useful for sweetening your overall mix. As with the Master Dynamics and Ambience, the Master Equalizer is a four channel surround compatible effect.

The Master Equalizer is also applied to the Ambience signal.

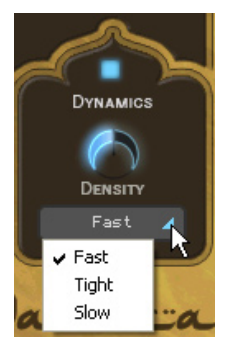

### **Master Dynamics**

The Master Dynamics is a high quality compressor that can be applied to control the dynamic range of the stereo and surround channels. To use the Master Dynamics just select one of the three presets from the drop down menu and use the Density control to set the compression amount you would like.

- **Fast**: The Fast preset maximizes the volume of Tracks while suppressing their attacks.
- **Tigh**t: Tight controls the dynamic range of the attack and main body of the percussion instruments in the track equally.
- **Slow**: Slow accentuates instrument attacks while minimizing un-natural sounding compression artefacts.

#### **E** Stereo And Surround

In stereo mode the dry percussion mix output and the Ambience stereo output are linked, meaning that when the compressor is reacting to a loud signal in the dry output (for example) the compression character is also reflected in the Ambience output.

In surround mode the Dynamics affect all four channels simultaneously, meaning that if the compression reacts to a loud Track in the rear right channel then all other surround channels are also affected.

Support for additional outputs in AudioUnit and RTAS hosts currently depends on the version of the host application being used. To ensure maximum compatibility, the initial version of Darbuka only provides a stereo output in AudioUnit or RTAS hosts, and as a result the Front/Rear and Output controls on the Mix page will not function. As soon as AudioUnit and RTAS host updates are available, this functionality will be implemented in Darbuka and an update will be released on the Wizoo website.

# **The Mix Page**

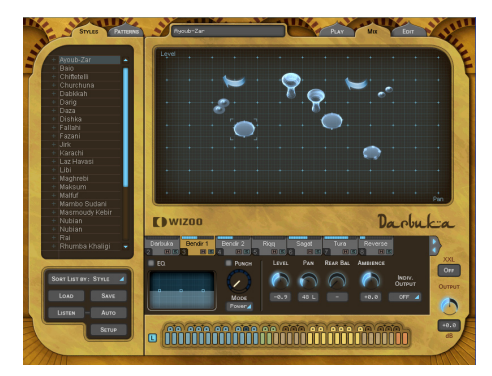

### **Mixing Tracks**

The Mix Page offers all you need to balance, pan, equalize and add effects to any of the Tracks in your percussion groove, as well as a few other handy features.

The Mix Page parameters affect a Track for all Patterns used in the Style. If you want to tweak a Track just for particular Patterns check out the Part Parameters section of this manual).

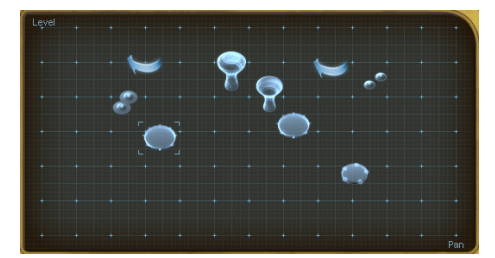

# **Mixing Tracks Using The Stage**

The fastest and easiest way to mix or balance Tracks is by using the Stage feature at the top of the Mix Page.

The Stage allows you to mix Tracks visually by simply clicking their instrument symbols and dragging them.

- Instrument symbols of muted tracks appear grey but are still fully functional, i.e. can be selected and moved.
- Limiting movement: By holding [Shift]/[Alt] you can limit dragging to horizontal/vertical direction.

#### **E** Vertical Movement

To choose which mix parameter is changed when moving a Track vertically on the Stage click in the upper left corner of the Stage and make a selection from the drop down menu. Alternatively you can also go to the Mix Page Vertical Axis menu in the Setup Page and make a selection from the drop down menu there.

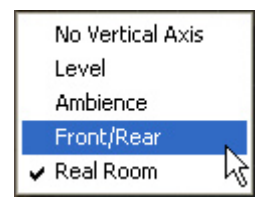

- **Off**: When Off is chosen, vertical movement of a Symbol in the Stage has no effect on the Track.
- **Level**: When Level is selected, vertical movement in the Stage controls individual Track volumes.
- **Ambience Send**: This option allows you to visually mix Ambience Send amounts for each Track via the Stage.
- **Front/Rear**: This may be the fastest and most intuitive setting for creating a surround panorama. The top of the Stage becomes the front left and right, the bottom becomes the rear left and right.
- **Room Mode**: Just imagine you're in a room, surrounded by percussion instruments. Simply put, that's what we call "Room Mode".

While in all other modes the Stage is a X/Y coordinate system, here the Stage represents a top view on a real recording room with the listener in the center and the instruments around him. The borders of the Stage acting like real walls.

Of course, the Room Mode is most realistic in Surround Mode, because only there are the front and rear positions reflected in the resulting audio signal.

In Room Mode, Level, Ambience and Pan controls are linked together to emulate the natural acoustic behaviour of a room. I.e. when you move an instrument away from the center (listener's position) to the top right corner, the following things happen at the same time:

- Level slightly decreases.
- Ambience increases in level (less direct signal, more reflections from the walls) and changes in character to match the surround position as well as the exact distances between listener, instrument and walls.
- Pan moves all the way to the right.
- Front/Rear moves all the way to the front.

You can regard the listener – which in fact is the audio output – as being a surround microphone setup at the listener position.

#### **Horizontal Movement**

Horizontal movement of Tracks on the Stage will always affect the panning of the Tracks.

Occasionally Tracks may obscure each other on the stage, to select and bring a Track to the front simply click it's Track Tab.

Anytime a Track is moved on the Stage the relevant parameter knobs will move to reflect the changes.

### **The Track Mixer**

Each Track used in a Style has it's own Track Mixer containing the most common and useful features you'll need to set your Track mix.

To choose a Track to mix just click it's Track Tab.

The Track Mixer for the snare is displayed.

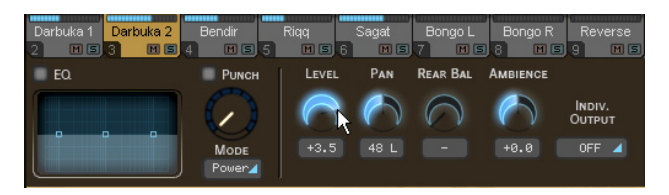

- You might find the Track Solo and Mute buttons useful when balancing your mix.
- Most of the Track Mixer features are just like what you would find on a mixing console or in your host application mixer.

#### < **EQ**

Each Track has it's own three band equalizer. To EQ a Track simply click and hold your left mouse button over any of the three blue handles in the EQ display. Moving your mouse horizontally adjusts the center frequency of the equalizer band, vertical movement controls the volume of the frequency area.

Holding the [Alt] key and moving horizontally allows you to define the Q setting (or range of frequencies affected) for the middle band of the equalizer.

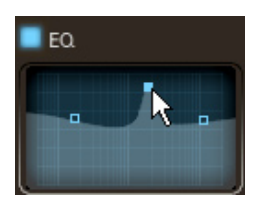

Control Clicking a blue handle(Mac: [Cmd]-Click) resets the Equalizer band level to zero.

The EQ On/off button (top left corner) could be useful for comparing the effect of your equalization on the original signal.

#### < **Punch**

Punch is a very powerful and creative control, allowing you to change the shape of an instrument's attack and body. Darbuka This could be used for example to subtly emphasize the attack of a Douhola, to make the dynamic range of a Sagat less extreme or to make a Bendir sound more processed and electronic.

Punch has four modes, each with a distinctive character and sound shaping quality. To emphasize the effect of the Punch feature just turn the knob clockwise, gain reduction is displayed by the meter surrounding the Punch knob.

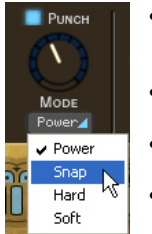

- **Power**: As it's name suggests Power will make a Track sound more powerful by controlling the volume of the attack portion of the instruments in a Track and raising the level of the body of the instruments.
- **Snap**: Snap is useful to accentuate the attack of instruments, to make them poke out of the mix.
- **Hard**: Hard mode is a very strong compression setting that really forces the quieter aspects of each percussion hit to become very loud.
- **Soft**: or a gentle amount of Punch control over a Track use the Soft mode, this affects the attack and the body in equal amounts but doesn't have the force of the other Punch modes.

Using extreme amounts of Punch can lead to some surprising and interesting results.

#### < **Level**

The Level control in the Track Mixer allows you to set the general volume of each Track in the Style. This control (as with all others in the Track Mixer) affects the whole Track for all Patterns used in a Style.

To change the volume of a Track for a particular Pattern, take a look at the Part Parameters section of this manual.

#### < **Pan**

Places a Track within the stereo image and controls the left/right position when working in surround mode.

Graphical stereo panning and surround position placement is possible using the Darbuka Stage.

#### < **Ambience**

To set the send amount for any Track to the Master Ambience, use the Ambience Send feature in the Track Mixer.

The controls for the Master Ambience are found on the Play Page.

#### ■ Assigning Tracks To Outputs

If you would like to send Tracks to individual outputs for a special EQ, effect or to simply have them on their own channels in your host application or mixer, no problem, there are up to fourteen extra outputs available.

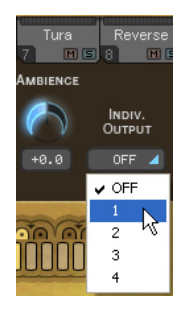

Support for additional outputs in AudioUnit and RTAS hosts currently depends on the version of the host application being used. To ensure maximum compatibility, the initial version of Darbuka only provides a stereo output in AudioUnit or RTAS hosts, and as a result the Front/Rear and Output controls on the Mix page will not function. As soon as AudioUnit and RTAS host updates are available, this functionality will be implemented in Darbuka and an update will be released on the Wizoo website.

To assign a Track to an individual output simply select it's Track Tab and choose an output from the Indiv. Output drop down menu.

There are no individual outputs available by default. To change this, go to the Individual Outputs menu on the Setup page and make a selection from the drop down menu.

For the new outputs to become available you must close and restart Darbuka .

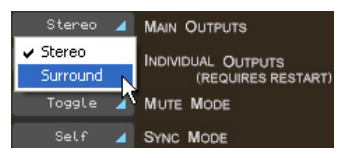

# **Working In Surround**

Darbuka can be used just as easily in multi-channel surround as in the stereo world. Not only is it fast and flexible to place Tracks within a surround panorama but the Equalizer, Dynamics and Ambience features on the Play page are all real multi-channel surround effects.

#### **■ Enabling Surround Mode**

To use four channel surround just select the Setup Page (bottom left of the instrument) and choose Surround from the Main Outputs drop down menu.

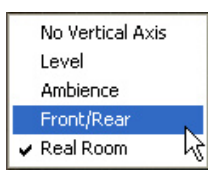

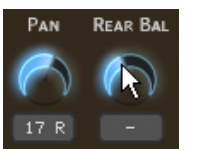

#### $\blacksquare$  **Placing Tracks In The Surround Panorama**

By far the easiest and most intuitive way to place Tracks in the surround mix is to use the Front/Rear option of the Stage described earlier in this manual.

If you don't want to use the Stage for editing surround panorama then use the Pan control in the Track Mixer to set a Track's left/right position and the Rear control for the front/rear position.

The multi-channel surround Ambience adjusts automatically to the panorama position of each Track.

# **The Edit Page**

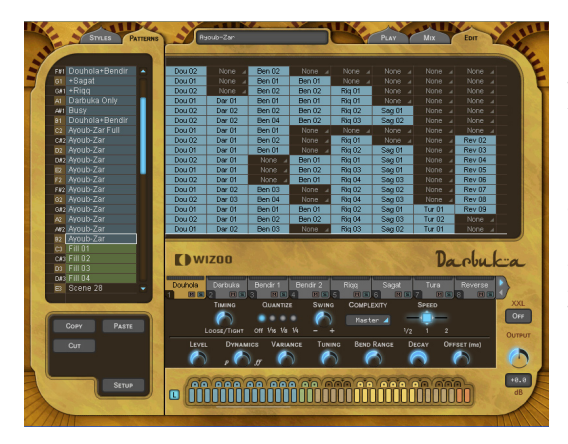

Whether you want to become the master arranger of the percussion group or simply want to alter the performances of a player for a groove or two, getting to know the Edit Page will be worth your while: this is your conductor's baton.

## **What Is A Part?**

A Part is a single block or entry in the Pattern Arranger which allows you to determine which percussion groove each Track will play in a Pattern.

Dou 01

 *A Part.*

Each Part has a drop down menu of percussion grooves or fills that can be individually edited and modified via the Part Parameters described later in this chapter.

### **What Is A Pattern?**

A Pattern is an arrangement of grooves, a collection of Parts, assigned to your MIDI keyboard.

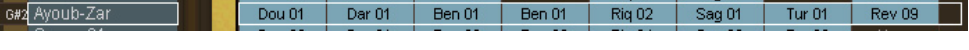

```
A Pattern.
```
A Pattern can contain up to fourteen Tracks, each playing any groove available in it's Part menu.

# **Arranging With Darbuka**

Arranging with Darbuka is fast, intuitive and easy. Probably the best way to get familiar with the Pattern Arranger is to do a fast tutorial. We'll even try a simple edit so you get an idea of what's possible along the way.

- 1. First load the Style 'Malfuf' by double clicking it in the Styles Selector.
- 2. Click the Edit Tab to see the Edit Page (top right of Darbuka).
- 3. Play C2 on your MIDI keyboard (or click the second C note on the Color Keyboard). The percussion Pattern and it's Parts will become highlighted with a white border and play.

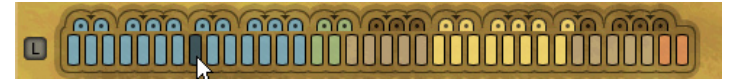

4. Right click (Mac: [Ctrl]-Click) on the Darbuka 1 Part "Dar 01" in the second column of the highlighted row of Parts and select "Dar 03" from the drop down list. You will hear that the Darbuka rhythm is less busy now.

The listing at the top of the menu shows all available performances for the Track.

- 5. Let's add some Sagat. Right-click (Mac: [Ctrl]-Click) in the same Pattern row in the Sagat column and select "Sag 01". Now we have a Sagat playing quite busily. Let's simplify it.
- 6. Click the "Sag 01" Part so that only it has the white border highlight and select Low from the Complexity menu in the Part Parameters below. Now the Sagat is playing a simpler 8th note groove.

This tutorial shows just how simple it is to change, arrange or add Parts in the Pattern Arranger.

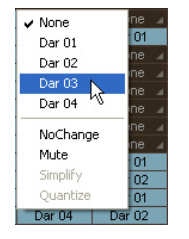

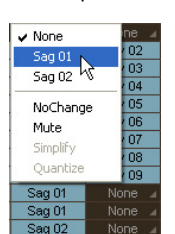

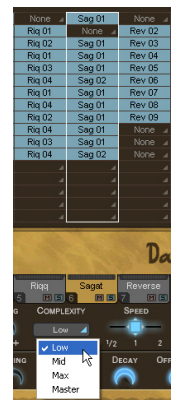

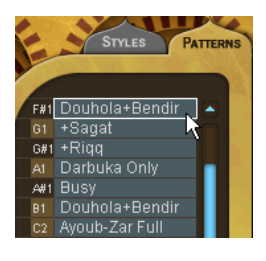

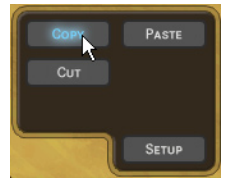

# **The Pattern Selector**

The list you see at the left of Darbuka on the Edit Page is the Pattern Selector. The Pattern Selector displays the MIDI note used to play a Pattern (in the left column) and it's name. When clicked, a Pattern and all of it's Parts become highlighted for editing.

#### $\blacksquare$  **Naming A Pattern**

To name or rename a Pattern simply double click the name, type in the new name and hit [Enter] or [Return] on your computer keyboard.

#### ■ Moving Patterns

Patterns in the Pattern Selector can be moved, copied or removed using the cut, copy and paste buttons displayed directly below the Pattern Selector.

Simply select a Pattern, click Cut or Copy, select a destination Pattern, and choose Paste.

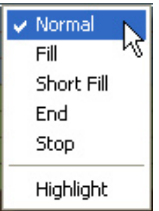

## **Setting Play Modes**

Every pattern (or MIDI key) in a Style has a definition that tells it how to play, whether it be a normal pattern, a fill, the ending or stop. To choose the Play Mode right-click (Mac: [Ctrl]-Click) a Pattern in the Pattern Selector and a drop down menu appears with the following options:

The play modes are color coded in the Pattern Selector, Part Arranger and on the Color Keyboard and are explained below.

**• Normal (Blue):** Normal Patterns play repetitively until another Pattern or the Stop and End keys are played.

All of the Patterns in the factory Styles assigned between C1 and B2 on your MIDI keyboard have a Normal setting.

- **Fill/Short Fill (Green):** Fills only play for one bar in length and then return to the last Normal Pattern that was playing. Short Fill is exactly the same as Fill but only two beats in length.
- **End (Bright Red):** Assigns the global Ending command to the Pattern. When the Ending key is played Darbuka plays until the end of it's current bar and then stops. Some Endings have an extra hit on the first beat of the next bar, these Styles end this way when played traditionally.

When Darbuka is stopped Endings can be played via MIDI or clicking the Color Keyboard.

**• Stop (Full Red):** Assigns the global Stop command to the Pattern. Darbuka will stop playing instantly after receiving a Stop.

## **Color Shading**

In the Play Mode menu you will also find an option to highlight patterns for easier identification.

**• Highlight:** Allows you to highlight a color key (brighter shading). This can be useful for tagging important Patterns for a live performance or for labeling favorite Patterns in a studio project.

In the factory presets, lighter variations are usually highlighted.

## **Arranging in the Pattern Arranger**

The Pattern Arranger is the matrix on the Edit Page showing Patterns in the horizontal axis and Tracks in the vertical axis. In the following section you will find all of the functions to need to work quickly and easily in the Pattern Arranger.

#### $\blacksquare$  Using The Mouse Wheel

Using a Mouse wheel will allow you to scroll or navigate quickly through the Patterns and Parts.

- The Mouse Wheel scrolls the Pattern Selector and Pattern Arranger vertically.
- When used above the Track Tabs the Mouse Wheel scrolls the Tabs left and right.

#### **Using Key Commands**

- [Arrow Left] and [Arrow Right]: Select the previous or next Track.
- [Arrow Up] and [Arrow Down]: Select the previous or next Pattern.
- [Home] and [End] keys: Move the Track Tabs to the first or last Track.
- [M] key: Mute/Unmute the current Track.
- [S] key: Solo/Unsolo the current Track.

Using [Shift][M] or [Shift][S] clears all mutes or solos.

#### ■ Choosing All Parts In A Pattern

- There are three easy ways to select all Parts in a Pattern:
- Clicking in the Pattern menu.

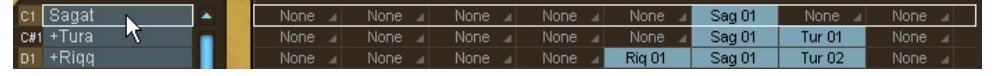

**•** Clicking a key on the Color keyboard.

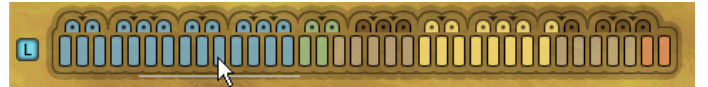

**•** Playing a note on your MIDI keyboard or host application.

#### ■ Choosing A Whole Track

To choose a whole Track click the Track Tab.

| None<br>ä   | None<br>۷                  | None          | None<br>4 | None<br>A       |
|-------------|----------------------------|---------------|-----------|-----------------|
| None<br>d   | None<br>Á                  | None<br>٠     | None<br>A | None<br>À       |
| None<br>À   | None<br>z                  | None          | None<br>A | None<br>z       |
| None<br>À   | None<br>۷                  | None          | None<br>A | None<br>A       |
| Dar 01      | None<br>ź                  | Ben 01        | None<br>À | None<br>A       |
| Dar 01      | None<br>A                  | Ben 01        | Rig 01    | None<br>٠       |
| Dar 01      | None<br>z                  | Ben 01        | Rig 01    | Saq 01          |
| Dar 01      | Dar 01                     | Ben 01        | Rig 01    | Sag 01          |
| Dar 01      | Dar 01                     | Ben 03        | Rig 01    | Sag 01          |
| Dar 01      | Dar 01                     | Ben 04        | Rig 03    | Saq 01          |
| Dar 01      | Dar 01                     | Ben 03        | Ria 04    | Sag 02          |
| Dar 02      | Dar 02                     | Ben 02        | Rig 02    | None            |
| Dar 02      | Dar 02                     | Ben 05        | Rig 02    | None            |
| Dar 02      | Dar 02                     | Ben 05        | Ria 02    | Sag 01          |
| Dar 02      | Dar 02                     | Ben 05        | Rig 05    | Saq 01          |
| Dar 02      | Dar 02                     | Ben 05        | Rig 06    | Sag 03          |
| ٠           | ۷                          |               | ⊿         |                 |
|             |                            |               |           |                 |
|             |                            |               |           |                 |
| <b>IZO0</b> |                            |               |           |                 |
|             |                            |               |           |                 |
| Darbuka 1   | Darbuka 2                  | <b>Bendir</b> | Rigg      | Sagat           |
| MST         | 3<br>$\blacksquare$<br>151 | 圃<br>4        | 5<br>MST  | <b>MIS</b><br>6 |
|             |                            |               |           |                 |

 *All Parts for a Track have been selected for editing.*

#### **E** Choosing A Single Part

To choose a single Part click it in the Pattern Arranger.

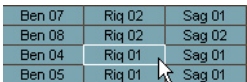

# **Selecting Parts**

A similar drop down menu to the one in the Pattern Arranger is used to select Parts within a Track.

Right click (Mac: [Ctrl]-Click) a Part to open the menu and choose from the list.

#### **Special Options In The Part Menu**

Included in the Part Menu are some special options.

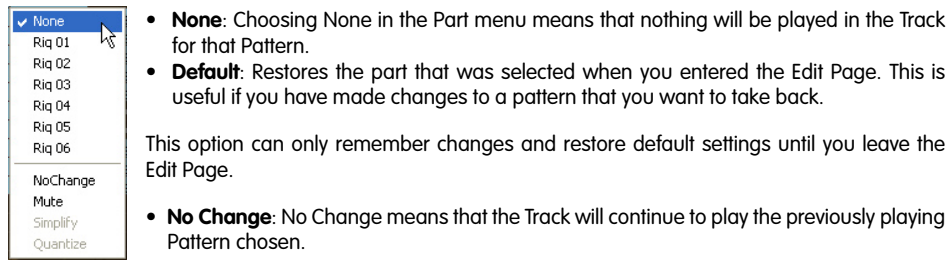

**• Mute**: Any key in every Style can be assigned to mute any Tracks. These are called Track Mute Keys and are colored yellow on the Color Keyboard. Using this option in the Part Menu will mute the chosen Track for that Part. Mute Keys are particularly useful for arranging and performing and you can very easily arrange favorite Track mute groups.

Mute Keys for each Track (from 1-14) are assigned to notes C4-C#5 by default.

- **Simplify**: Simplify is only available for Fill Patterns. When active the Part is automatically thinned out, allowing you to use the same fills to create variations.
- **Quantize**: Quantize is also only available for Fill Patterns and works in the same way as the Quantize feature on the Play Page. Technically Quantize removes all percussion hits busier than an 1/8th note timing.

#### **F** The Part Parameters

The same global features for the whole instrument found on the Play Page are also available for individual Parts, Patterns and Tracks, as well as a few more. You may be surprised at just how much you can shape and mould each performance in every Style.

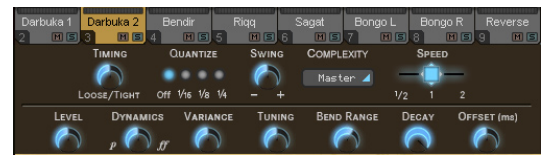

To edit Part Parameters you must first select the Parts, Tracks or Patterns you wish to change.

The first row of features in the Part Parameters should already be quite familiar to you since a lot of them exist on the Play page as global controls.

- **Timing**: Timing governs the tightness of the playing of the selected Parts. The default setting of 50 percent leaves the original percussion player's performance unchanged, increasing towards the Tight setting gradually quantizes the timing until all hits are precisely in time and decreasing towards Loose exaggerates the natural feel.
- **Quantize**: Quantize sets the highest possible note value, all percussion hits outside of this value are removed. For example when 1/8 is set all 16th notes are removed, they don't fall within the 8th note timing grid.
- **Swing**: Swing pushes the timing of the selected Tracks towards a triplet feel. In the situation where an Track is already naturally playing a triplet feel, the Swing control will push the triplet beats to an even later position in the bar.

**• Complexity**:This parameters thins out the Part removing the less important percussion hits. An algorithm automatically evaluates the most important percussion hits based on volume and bar position.

 Coupled with Quantize, the Complexity feature allows a lot of flexibility for making variations of grooves while arranging

Complexity has a default setting of Master, meaning that the Track is governed by the master Complexity setting on the Play Page. When an Track is assigned a Complexity value in the Part Parameters the master Complexity setting is ignored.

- **Speed**: As with the Play Page Speed control this plays the selected Parts at double or half the speed they would naturally play.
- **Level**: The Level control sets the volume of the currently selected Parts relative to main Level control found on the Mix page.
- **Dynamics**: This applies a sophisticated algorithm to emulate the playing dynamics of the performing musician (the knob range goes from piano to fortissimo). It is very useful for taking back or bringing up an instrument within the pattern.
- **Variance**: Variance replaces percussion hits for the selected Parts with similar sounding hits, adding variation. The Off setting plays the groove exactly as it was originally played, a setting of Max replaces a lot of hits.
- **Tuning**: Tuning adjusts the pitch of the selected Parts, this could be useful when matching a tracks tuning to other musical instruments or even as a creative control since the percussion Tracks can sound quite interesting at extreme Tuning settings.

Extreme Tuning settings will sound better when using XXL On.

**• Bend Range**: Darbuka responds to pitch wheel information from your MIDI keyboard or Host Application, the amount any Track will bend is controlled by this parameter.

The Bend Range setting is global for a Track, meaning that it affects the Track for all Parts in the Style.

- **Decay**: Adjusting the Decay parameter will reduce the length of time each percussion hit takes to fade out. The natural length of each hit is played when set to 100 percent.
- **Offset (ms)**: The Offset control moves selected Parts forward or backward in milliseconds, allowing you to subtly change the way the percussion groove feels. Turning Offset to the left advances the Track's performance ahead of the beat, to the right delays it.

# **Performing with Darbuka**

In this chapter we'll look at some of the features that will help you get the most out of Darbuka when performing both live and in the studio.

# **Using MIDI Controller CCs**

By far the most flexible way to shape and control a performance is by using MIDI controllers. MIDI Controllers are standard commands that can be sent from the Mod Wheel, pedals or knobs of your keyboard (or from your Host Application) and can be assigned to a multitude of parameters, allowing you to play, edit, tweak or record all kinds of variation in a track.

Most features in Darbuka (except those found in the Edit Page) can be assigned MIDI Controllers, simply right click (Mac: [Ctrl]-Click) a feature and a menu like this will appear.

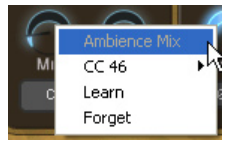

- The top line of the menu displays the name of the feature you've selected (in this case the Ambience Mix).
- The second line shows the MIDI Controller number assigned to the feature, in this case Controller number 46.

If no MIDI Controller is assigned "No CC" will be displayed.

- The third line displays the Learn option. Many keyboards these days have the possibility to output MIDI Controller information via their knobs etc. When you select Learn, Darbuka waits for you to send Controller information, this is usually a matter of turning a knob or pushing a pedal. Darbuka assigns this Controller to the feature you have selected and now your knob controls it, fast and simple.
- The last menu option is Forget. When you click this option any Controller assignment linked to a feature will be removed

## **Default MIDI Controller Settings**

The following table describes the default MIDI Controller assignments. These can be changed at any time and saved/loaded or reset via the Default MIDI CC Assignments feature on the Setup Page (For more information see the Setup Page section of this manual).

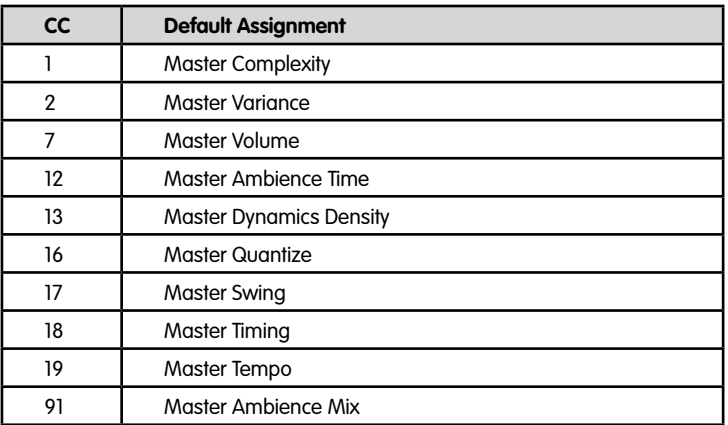

## **MIDI Channels 2-15**

MIDI channels 2 to 15 can be used to play individual Tracks. Notes played on channel 2 select the current Pattern for Track 1, channel 3 selects Patterns for Track 2, and so on.

This provides an alternative method of "conducting" the playback using MIDI channels to control each Track independently, rather than controlling all Tracks at once using MIDI channel 1.

## **MIDI Controllers for channels 2-15**

As well as having many assignable MIDI Controller parameters, there are some parameters permanently "hard wired" to MIDI channels 2-15 (Tracks 1-14).

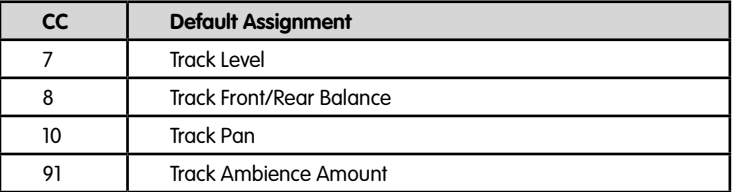

### **Using Track Mutes**

Whether in a live situation or in the studio, using Track Mute keys gives you a lot of versatility to arrange your performance in real time on the fly. In the factory library all Tracks are assigned their own individual Mute keys,

starting with Track one on MIDI note C4, Track two on MIDI note C#4 and so on. As well as the default settings every Pattern (MIDI Key) can be set by you to mute or unmute any Track (s) just check out the Part Menu Options section of this manual.

## **Color Coding**

To help you visually locate the Patterns you want in a performance situation, all Color Keys can be highlighted or not. Simply right-click the Pattern in the Pattern Selector and select or deselect Highlight.

# **The Setup Page**

The Setup Page is the home of all the general parameters and features that govern how Darbuka responds to your commands.

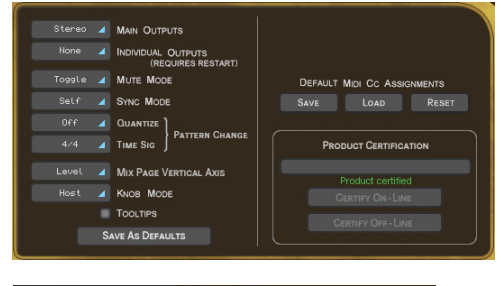

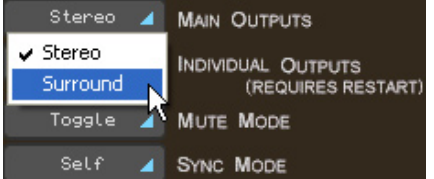

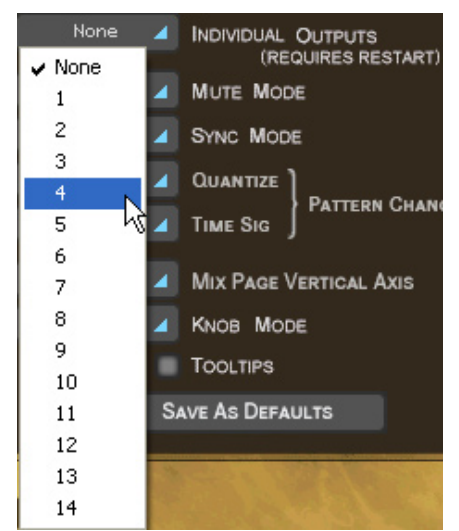

## **Main Outputs**

This option determines if you're working in stereo or surround.

The choice of stereo or surround alters how the stereo outputs are handled. For more information see the Working in surround section of this manual.

### **Individual Outputs**

Up to fourteen individual outputs are available in addition to the two main stereo outs. By default, four individual outputs are active.

After changing the number of outputs you must restart Darbuka for them to become available. To do this:

**•** Save your work, then uninstanciate Darbuka and reinstanciate it

or

**•** if you are already working on a project in your host application, just save your project and reopen it.

# **Mute Mode**

The Mute Keys (the yellow keys on the Color Keyboard) are very valuable performance and mixing tools and can behave in various ways.

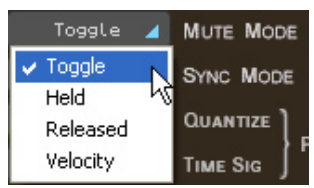

- **Toggle**: In Toggle mode Tracks are alternately muted and unmuted each time a Mute Key is played.
- **Held**: In Held mode Tracks are only muted for the length of time that a Mute Key is depressed and held.
- **Released**: All Tracks are muted by default and only play when a Mute Key is depressed and held.
- **Velocity**: When a Mute Key is played via your MIDI keyboard with a velocity of less than 64 the Track is muted and remains muted until a value of more than 64 is played on that Mute Key.

# **Sync Mode**

The Sync Mode setting determines how Darbuka responds to your host application and MIDI notes played.

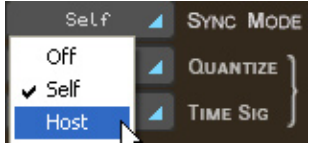

- **Off**: Darbuka immediately plays from beat one at your host application tempo when a MIDI note or Color Keyboard note is received. Although your host application and Darbuka run at the same tempo their song and beat positions are not in sync.
- **Self**: As in the Off mode, Darbuka syncs to your host application tempo but not to it's bar position. Once Darbuka is playing, sync between Patterns is maintained, rather than triggering from the start of each note received.
- **Host**: Darbuka syncs to the host application's tempo and bars/ beats.

# **Pattern Change**

The two options under this headline determine how Darbuka changes patterns and places fills.

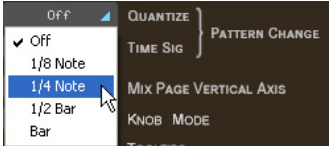

#### **n** Quantize

This option determines how quickly Darbuka will change Patterns when you "play" a pattern change – i.e. by sending a MIDI note or click the Color Keyboard. With a setting of 4th Darbuka will wait until the next quarter note of the bar before continuing with the new Pattern.

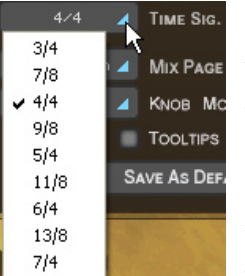

#### < **Bar Length**

It's theoretically possible - and can by the way yield very interesting results – to combine parts of different time signatures. In such a case, Darbuka needs to know which time signature it is supposed to use globally – it uses this information for operations such as pattern changes or determining length of fills.

By changing this parameter, you can define one of the available time signatures as the global time signature, this way forcing all above mentioned operations to the signature you've set.

The Bar Length setting applies for the current style only – when you load a new style, it will be updated with this styles' setting.

This parameter is "hidden away" on the Setup page because it is a very sensitive parameter that you should leave unchanged unless you perfectly know what you're doing and only when you create your own user styles.

## **Mix Page Vertical Axis**

This option determines which parameter you change by moving an instrument symbol vertically in the Mix Page. You find the same parameter in the Mix page too, but the setting here gets saved as a default setting when you click "Save as defaults"...

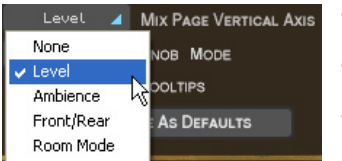

- **Off**: When Off is chosen, vertical movement of a Symbol in the Stage has no effect on the Track.
- **Level**: When Level is selected, vertical movement in the Stage controls individual Track volumes.
- **Ambience Send**: This option allows you to visually mix Ambience Send amounts for each Track via the Stage.
- **Front/Rear**: This may be the fastest and most intuitive setting for creating a surround panorama. The top of the Stage becomes the front left and right, the bottom becomes the rear left and right.
- **Room Mode**: Just imagine you're in a room, surrounded by percussion instruments. Simply put, that's what we call "Room Mode".

While in all other modes the Stage is a X/Y coordinate system, here the Stage represents a top view on a real recording room with the listener in the center and the instruments around him. The borders of the Stage acting like real walls.

Of course, the Room Mode is most realistic in Surround Mode, because only there are the front and rear positions reflected in the resulting audio signal.

In Room Mode, Level, Ambience and Pan controls are linked together to emulate the natural acoustic behavior of a room. I.e. when you move an instrument away from the center (listener's position) to the top right corner, the following things happen at the same time:

- Level slightly decreases
- Ambience increases in level (less direct signal, more reflections from the walls) and changes in character to match the surround position as well as the exact distances between listener, instrument and walls.
- Pan moves all the way to the right.
- Front/Rear moves all the way to the front.

You can regard the listener – which in fact is the audio output – as being a surround microphone setup at the listener position.

## **Knob Mode**

This option simply tells how you would prefer to turn your knobs.

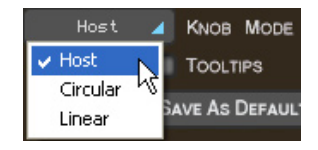

- **Linear**: To move a knob, click on it and drag up or down with the mouse button pressed, like a vertical slider.
- **Circular**: Knobs are moved by clicking and dragging in a circular motion. A knob's value can be set instantly by clicking anywhere along it's circular edge.
- **Host**: Darbuka uses your host application's preference if available.

# **Tooltips**

Tooltips are common in many computer applications and simply display information about a feature when your mouse pointer is hovering above it. When Tooltips are switched off this information is displayed in the Style Name display area at the top of Darbuka.

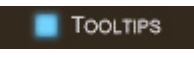

### **Save As Defaults**

When you have chosen the Setup Page settings that best suit the way you like to work, just click this button and these settings will be used in all future songs and when you load factory Styles.

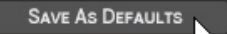

- XXL and Auto Listen settings are also included when using Save As Defaults.
- The default settings are not applied to previously saved projects or user saved Styles.

### **Default MIDI CC Assignments**

Using MIDI Controllers (CC's) will give you a lot of performance possibilities. Once you have assigned Controllers to parameters this feature allows you to save them as a default set for all future projects. Default Controller assignments do not affect your previously saved songs, they are only applied when starting a new project.

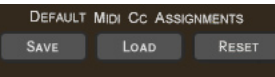

- **Save**: Saves your current MIDI Controller settings as default set for future songs and for the factory Styles.
- **Load**: Loads the default MIDI Controller settings into the currently loaded Style, replacing any custom settings.
- **Reset**: Loads the factory default settings (listed in the Performing With Darbuka section of this manual) into the current Style. Clicking the Save option after Reset will restore the factory settings as the default settings for future songs and factory Styles.

# **The Producer and Percussionists**

The recordings for Darbuka were produced by Lothar Krell and recorded by Stempel (one of Germany's best known engineers) over a period of four months at Klangwelt Studios in Frankfurt. Prior to recording Lothar and Ethnomusicologist Basem Darwisch-Schürmann researched and discussed the project with many Arabic and Turkish musicians and musicologists and resourced all available recorded traditional music archives.

## **Lothar Krell**

#### (Producer)

As a musician, producer, keyboard player and composer, Lothar Krell is regarded as one of the most innovative professionals in Germany. Since recording his first album in 1978, Lothar has toured and recorded exhaustively with many of Germany's biggest artists and established his own record label 'Music Of One World' in 1997. Lothar is considered to be one of the most knowledgeable and experienced producers of world music in Europe.

http://www.oneworld-media.com/english/index.htm

### **Suat Borazan**

#### (Darbuka, Douhola, Bendir)

Born and raised in Istanbul (Turkey), after completing his Masters degree in Percussion, Suat Borazan collected a wealth of live playing experience not only in Turkey, but also in Greece, Egypt and other Arabic countries. Suat ranks today as one of the most famous virtuosos of eastern percussion instruments and has very extensive knowledge of Arabic, Turkish, Egyptian and Afro-Nubian rhythms. A much in demand studio musician, Suat has recorded with the best known artists in Turkey (such as Nurai Hafiftac, Ibrahim Tetlisis, Tarkan) and Egypt (with artists like Samira Saiid , Latifa, Mohamed Fouad) as well as with his own percussion group Harem who have sold in excess of 5 million units world wide. Suat lives today between Istanbul, Cairo and Frankfurt.

### **Mohammed Zaki**

(Bendir, Riqq, Sagat, Tura, Bongos)

Originating from Alexandria (Egypt), Mohamed Zaki began drumming at the age of six and was already working with dancers by the age of ten. Through his varied career Mohamed has worked in Egypt with it's best known musicians and dancers (such as Dandash and Hindela or Hanan and Mustapha Amar), in Germany (with artists like Mohamed Askari, Sharazad, Rita Sherif, Beata and Horacio Cifuentes, Zahrah, Nabila and Sabina Zaida) in Poland with the Philharmonia of Opole and Hannè, in Paris with Natasha Atlas and in 2001 he accompanied the world renowned author Günther Grass' project "Novemberland" as it toured through Germany.

### **Basem Darwisch-Schürmann**

(Co-ordination and research)

Born in Egypt, Basem studied Ethnomusicology in Cairo. Since moving to Germany 17 years ago he has been very active as a studio musician and adviser to labels and production companies for Arab and Afro Nubian music. Among Basem's clients are Arabic news station Al Jazeera, Arabic radio Largoland Frankfurt, Günther Baby Sommer, Günther Grass, Matthias Frey, Büdi Siebert und Lothar Krell . In Egypt he was co-founder of the group Rahalah, worked as an advisor for the Free Music label and as Soloist with artists such as Mohamed Mounier, Mohamed Mohey, Fathy Salama and the Sharkiat Group.

## **The Instruments**

### **Darbuka**

 Also known as the Tablah or Dumbak, the Darbuka is a singleheaded hollow hand-drum found in most Middle Eastern and Arabic music ensembles. The cylindrical body (goblet-shaped with a narrow waist) is held under the arm and across the players lap and played with the fingers of both hands, one from above and one from the side. Usually the right hand plays the center of the Darbuka to produce the resonating lower tones (know as the 'dum' tones) or slaps the edge to produce brighter, crisper tones (known as the 'bek' tones). The fingers of the left hand generally play closer to the drum edge for fills. Syncopated rhythms and rolls are common.

The Darbuka was traditionally made from fired clay and the head from goat, calf, or fish skin, stretched and glued to the body. A modern Darbuka is likely to have a cast iron body and a Mylar head with adjustable skin tension. These plastic heads are favored in contemporary performances because they are louder and cut through.

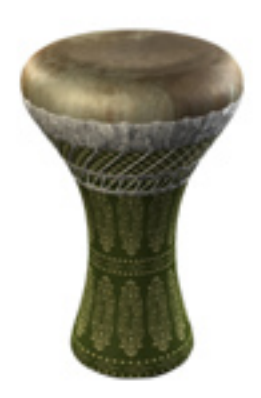

Darbukas are almost always ornately decorated with wood, tile or bone inlays, etched metal, or Middle Eastern paintings and designs.

**Douhola**

Also known as Bass Darbuka or Dallukah, the Douhola is a slightly larger and deeper version of the Darbuka. Although looking quite similar to the Darbuka, the Douhola is tuned lower and it's function in the group is to act as the bass drum pulse.

## **Bendir**

The Bendir, known in Turkey as the Târ, is a narrow bodied circular drum with a diameter of between 10 and 24 inches and has a string snare running across the head under the frame. The Bendir is held in front of the player with both hands, the skin side away from the body and is played using the fingertips. Traditionally the head was made from goatskin, but modern drums also use plastic. Bendir drums are traditionally used for religious music and wedding processions.

# **Riqq**

The Riqq, or Daff in Turkish, is a small Tambourine style frame drum of around 8 or 9 inches in diameter and 2 or 3 inches deep. The Riqq usually has five double pairs of brass cymbals spaced evenly around its curved edge and was traditionally covered with goat or fish skin. Modern instruments may be constructed from aluminum or wood and have a Mylar head. The riqq can produce a large variety of sounds by tapping the skin with the fingers, shaking, tapping the cymbals themselves or any combination.

# **Sagat**

Sagat are small brass finger-cymbals, ranging in size from 11⁄2 to 4 inches in diameter. Fastened to the middle finger and thumb of both hands, Sagat are traditionally used for religious and dance ceremonies.

## **Tura**

Tura are a much larger version of the Sagat, roughly double the size. Although played in a similar manner to the Sagat, the Tura are traditionally used only for rituals and ceremony and not as a street instrument.

# **Bongos**

A pair of small single headed wooden hand drums yoked together, Bongos are usually held between the knees and played in a sitting position. Typically these high-pitched drums are about 6 and 8 inches in diameter and 6 inches tall. Bongos are typically tuned at an interval of a fourth and are played with a combination of finger and open hand techniques.

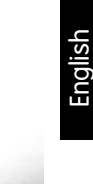

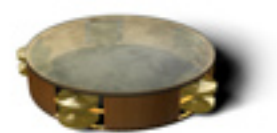

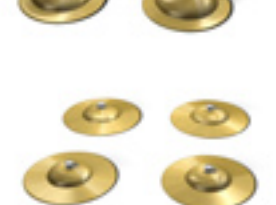

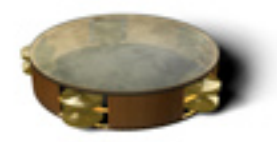

## **Shaker**

Shakers come in many shapes and forms and can be constructed from plastic, metal tubing, hard wood and even bone. The filling is also varied; anything from seeds, steel shot, beans or pebbles can be used.

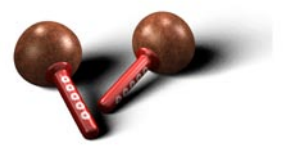

### **Reversed**

The Reversed instrument is a backwards Douhola or Darbuka which you may find useful in your tracks. The reversed instrument plays at different bar positions depending on which part you select in the Scene Editor.

# **Style Information**

"Iqaà" means rhythm and rhythms play a very important role in the Arab, Turkish and Nubian cultures. Whether it's work, celebration, mourning, dancing, praying, religious rites or ceremonies everything in everyday life has a connection with rhythm.

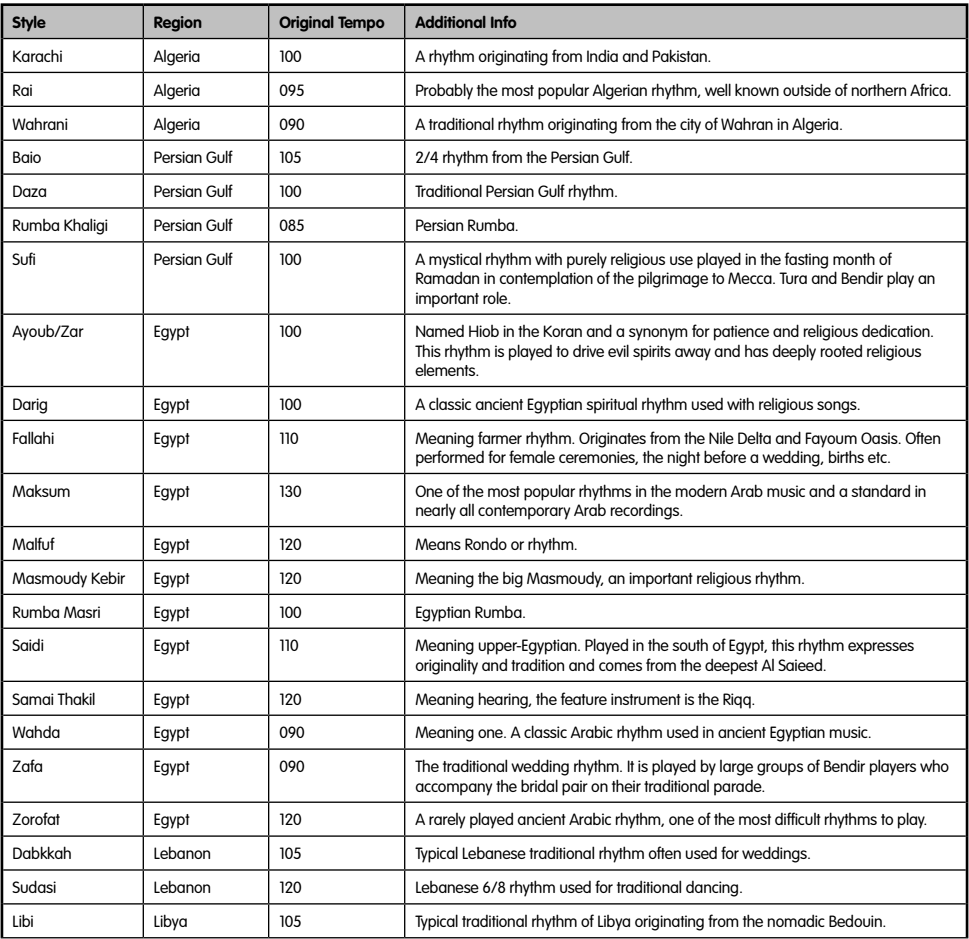

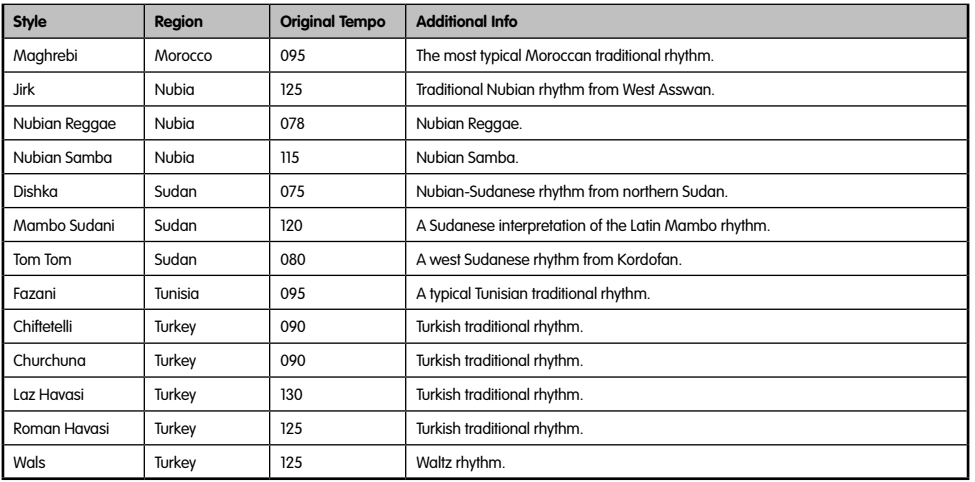

# **Credits**

### **Producer**

**Peter Gorges** 

### **Head of Development**

■ Paul Kellett

### **Percussion Recordings**

#### **Producer:**

**Lothar Krell** 

#### **Engineer:**

■ Stempel

#### **Co-ordinator:**

■ Basem Darwisch-Schürmann

#### **Percussion Artists:**

■ Suat Borazan, Mohamet Zaki

### **Virtual Instrument**

#### **Audio Engine:**

**Paul Kellett** 

#### **Interactive Playback Algorithms:**

■ Mario Reinsch

#### **User Interface:**

Benjamin Wendelstein

#### **Ambience & Dynamics:**

Klaus Piehl, Matthias Klag

### **Audio Preparation**

#### **Sound Design:**

■ Mark Ovenden

#### **Editors:**

■ Malte Bieler, Sascha Haske Wilhelm-Paul de Gast, Jan Schmidt

## **User Interface Design**

### **& 3D Rendering**

Schmidtdesign, Hamburg

English

### **Support**

For additional help, technical support is available on our website at www.m-audio.com, where you can fill out our technical support form.

Alternatively, you can email us at support@m-audio.com, or contact us by phone at: (626) 633-9055.

Technical support is available by telephone from 7am - 7pm PST.

### **Trademarks**

Wizoo and Darbuka are trademarks of Wizoo Sound Design GmbH. VST is a registered trademark of Steinberg Media Technologies GmbH. The Audio Units logo and the Audio Units symbol are trademarks of Apple Computer Inc. RTAS is a registered trademark of Avid Technology, Inc. and its subsidiaries and divisions. Pentium is a registered trademark of Intel Corporation in the U.S. and other countries. AMD is a trademark of Advanced Micro Devices Inc. The Mac logo is a trademark used under license. Macintosh, Power Macintosh and Mac OS are registered trademarks used under license. Microsoft and Windows XP are either registered trademarks or trademarks of Microsoft Corporation in the United States and/or other countries. All other product and company names are TM or ® of their respective holders. Unauthorized copying, hiring and lending of this software is strictly prohibited. All specifications are subject to change without notice.

Made in Germany.

© Wizoo Sound Design GmbH 2004

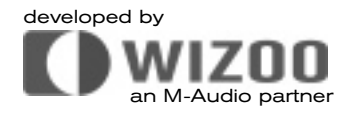